# **Edit References**

All information in a reference can be edited from [Study Inspector](https://wiki.nested-knowledge.com/doku.php?id=wiki:autolit:utilities:inspector&s[]=study&s[]=inspector) or within each module.

### **1. Navigate to the Abstract of interest**

If you are already on the reference of interest, simply go to the Abstract tab.

If you are searching for the record you need to edit, the best way to search is from [Inspector](https://wiki.nested-knowledge.com/doku.php?id=wiki:autolit:utilities:inspector).

Middle meningeal artery embolization with subdural evacuating port system for primary

Optimal treatment for dannic subdural hematomas remains controversial and perioperative risks and

Optimal treatment for chronic subdural hematomas remains controversial and perioperative risks and<br>controllatities may affect management stategies. Minimally invasive procedures are emerging as alternatives<br>to the standard

 $\vee$  Biblographic fields

## **2. Click the Edit button**

[The button is found at the lower right of the reference information.](https://wiki.nested-knowledge.com/lib/exe/detail.php?id=wiki%3Aautolit%3Asearch%3Aeditreferences&media=wiki:autolit:utilities:edit-references.png)

management of chronic subdural hematomas.

Abstract Full Text Supplements

Keywords

#### $\rightleftarrows$  Comments (0)  $\vee$ History  $\vee$ **3. Add, remove, or modify the information.**

D Population/Problem ( Intervention C Outcome C C User Keywords-

In the modal that appears, any Bibliographic Data can be changed by typing in the relevant field.

#### **Changing Author Order**

Author order can be modified using the buttons to the right (red box in the image below).

- Authors can be reordered using the arrows to the side.
- Authors can be removed using the minus button next to the author's name.
- Authors can be added below any existing author using the plus button next to the existing author's name.

( PubMed v) Sepan Tag Extract Roll

 $\overrightarrow{z}$  Screening

Indul (Eiclude) (Inc.

Tagging **El Tag Test** El Solect Tag Enter Text

G

Full Text Review Upload Full To

C Evila

 $\pm 0$ 

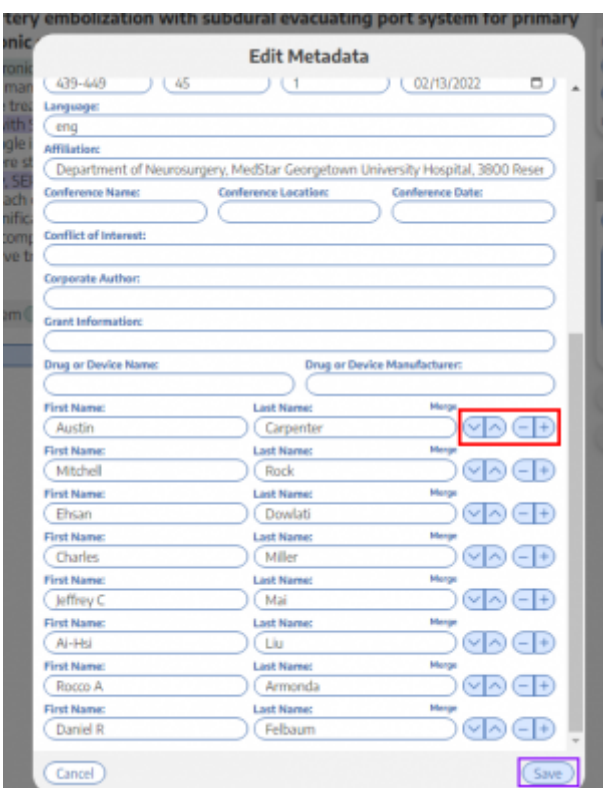

### **4. Click Save**

The save button is found at the bottom of the Edit Metadata window (purple box in the image above).

When completed, you can open the Bibliographic Fields drop-down to review and confirm that the bibliographic data is correct and complete!

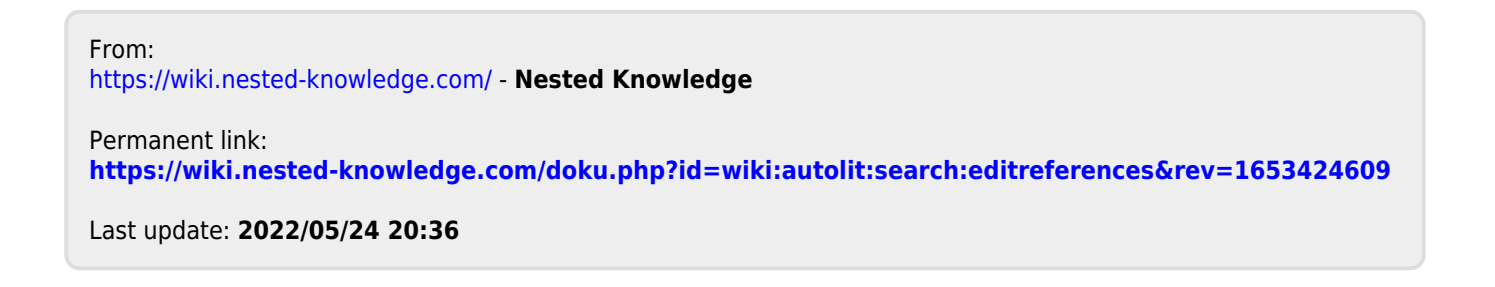